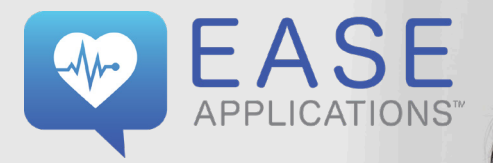

## **Updates from the operating room to your mobile device.**

# Medical Center

#### **What is EASE?**

EASE (Electronic Access to Surgical Events) is a HIPAA compliant software platform for updating and educating families and friends on a loved one's surgery. It is an optional service brought to you by your hospital.

#### **How does EASE work?**

Download the app from either the Apple or Android Store. After the registration process, a unique EASE code is generated which is then scanned by your healthcare professional to create a secure connection. Soon you will be receiving updates.

#### **What kind of updates are sent?**

The hospital's clinical team will choose the content to send you throughout the surgery. You may receive pictures and videos depending on the type of procedure and at the discretion of the clinical team.

### **Is the EASE app safe?**

EASE uses 256-bit en**c**ryption to protect all communications as they are sent and received. EASE also abides by the same health care regulations (HIPAA) that your hospital uses to keep your protected health information safe.

#### **Is anything saved on my device?**

No. All texts, photos, and videos disappear after 60 seconds of viewing them. Nothing is saved on your device.

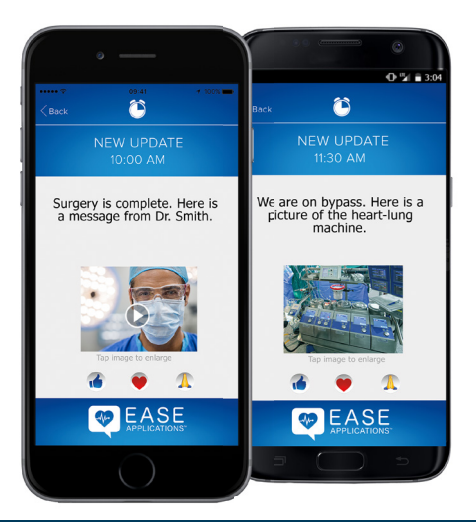

### **Instructions**

- 1. Search **"ease applications"** in your app store.
- 2. **Download** the app to the device that you wish to receive updates.
- 3. Open the app, click **Get Started**, check the box "I agree to the terms and conditions", then click **Continue**.
- 4. Click **Register a Patient** on the connect screen if you are registering for the first time.
- 5. Enter the **Patient Information** in the registration boxes and click **Register** to continue.
- 6. Choose your type of updates texts, pictures and/or videos. Click **Continue**.
- 7. To add Family/Friends click **Invite Contacts**, if not click **Skip**.
- 8. If **Inviting Contacts**, add their names and click on the persons' mobile phone numbers to add them to EASE. Their name will be added to the top. Click **Done** in the upper right hand corner.
- 9. A **Scan Code** screen displays a square QR code and EASE code. When you arrive at the hospital, show this to your medical provider for them to scan and begin the EASE session.
- 10. Once you are scanned, click **Continue** and click **Send** when the text message appears and nothing else.
- 11.Once you get to the **Updates** screen you are logged in and ready to receive updates.

At the end of the procedue, please fill out the survey to let the hospital know what you think of this type of communication.

> **Need help? Call 407-308-4399 or visit www.easeapplications.com**

## **No anxiety Just peace of mind.**

Staying updated during every step of the hospital experience will keep you informed of your loved one's progress. No longer do you need to be in the dark on how your family member's hospital care is progressing.

# U Medical Center

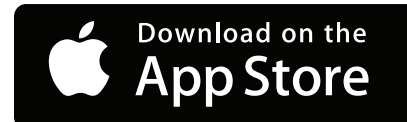

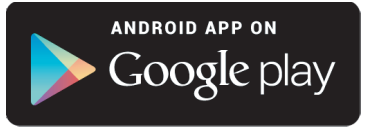